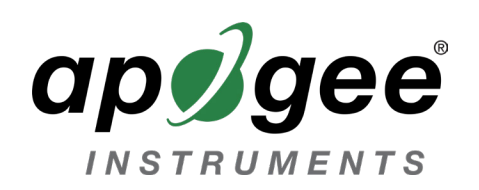

## **MC-100 Software Update Instructions**

Download the update file https://www.optisci.com/updates/mc100/mc100op.bin to a PC.

Connect the MC-100 to a USB port on the PC.

Turn on the instrument.

Press the Data button. The PC should recognize the instruments as a storage device, and assign a drive letter.

From the PC, copy the mc100op.bin file to the MC-100.

Press the Eject button on the MC-100 and disconnect the USB cable.

Turn off the MC-100.

Wait 5 seconds.

Turn on the MC-100.

The MC-100 screen should display Updating application Please wait

Message will clear when the update has been loaded.

Check the software versions: Press the startup menu Press System Press Diag Press down arrow until page 4 is displayed

Verify Application ID V1.5a is displayed.

Update complete.

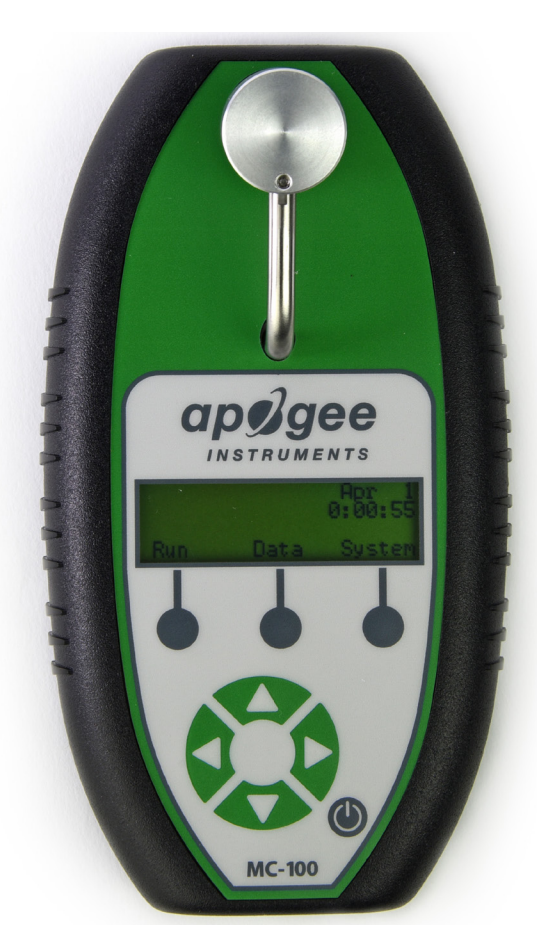

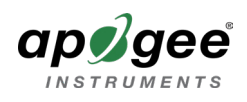